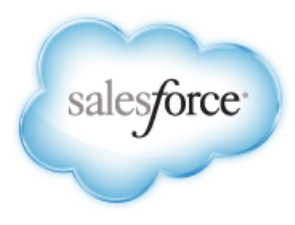

Version 2: Summer '13

# **Analytics Workbook**

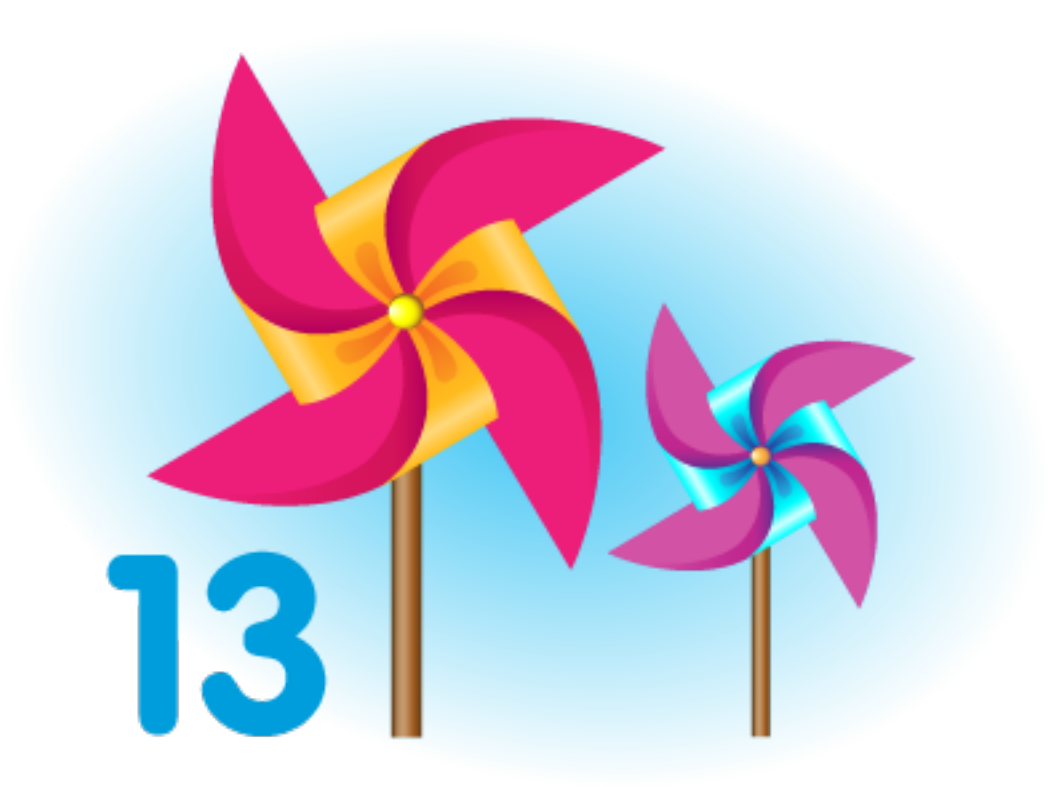

Last updated: August 30, 2013

© Copyright 2000–2013 salesforce.com, inc. All rights reserved. Salesforce.com is a registered trademark of salesforce.com, inc., as are other names and marks. Other marks appearing herein may be trademarks of their respective owners.

## **Table of Contents**

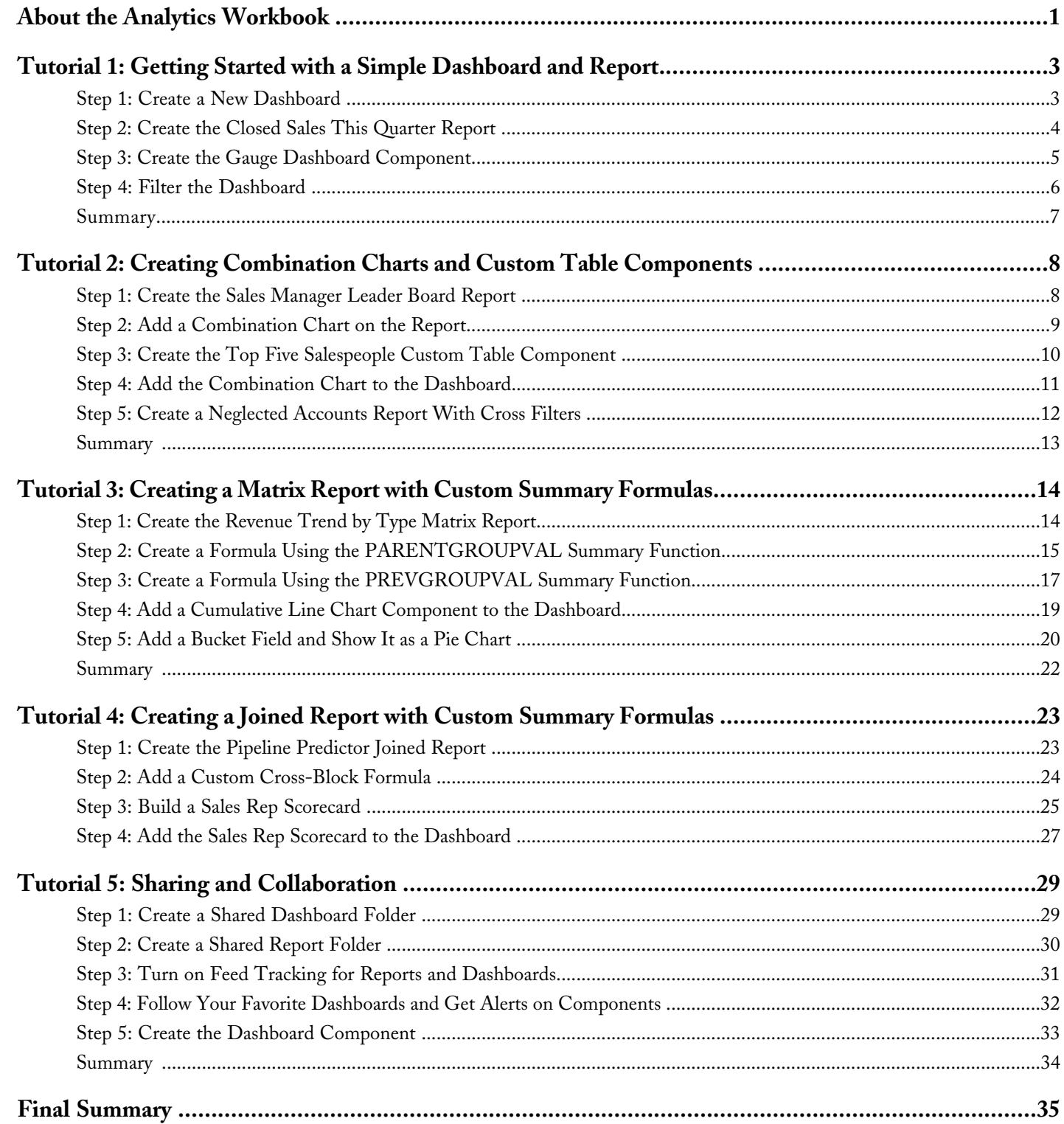

Table of Contents

## <span id="page-4-0"></span>**About the Analytics Workbook**

The *Analytics Workbook* introduces you to dashboards and reports through a series of tutorials. Analytics is composed of various feature areas, but don't get caught in the trap of thinking of the pieces separately. They work together to present the information that's important to you—from the big picture to the data point.

We'll start with dashboards and reports, walking you through a few interesting use cases. Then we'll discuss how you can take advantage of built-in tools to share the information with others. By the end of this book, you'll have built a sales manager dashboard with a few key components, as well as their source reports. Along the way, we'll highlight some cool features, like custom table components, combination charts, conditional highlighting, cross filters, buckets, and custom summary formulas.

#### **Conceptual Overview**

A *dashboard* shows data from source reports as visual components, which can be charts, gauges, tables, metrics, or Visualforce pages. The components provide a snapshot of key metrics and performance indicators for your organization. A *report* returns a set of records that meets certain criteria, and displays it in organized rows and columns. Report data can be filtered, grouped, and displayed graphically as a chart. Reports are stored in folders, which control who has access. A *report type* defines the set of records and fields available to a report based on the relationships between a primary object and its related objects. Reports display only records that meet the criteria defined in the report type. Administrators control access to reports and dashboards by storing them in folders. Folders can be public, hidden, or shared by role, permission, public group, or license type.

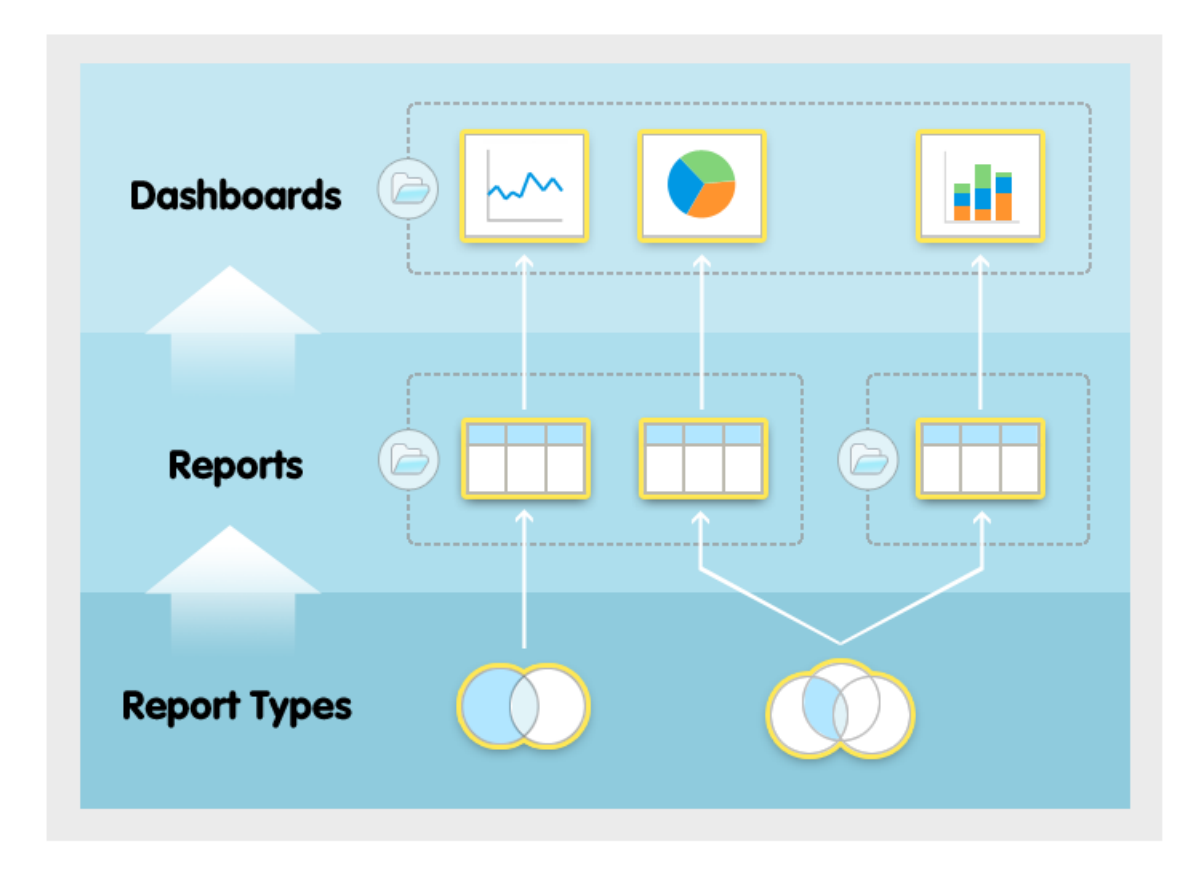

To learn more, see *[Getting Started with Analytics](http://na1.salesforce.com/help/doc/en/salesforce_analytics_overview_cheatsheet.pdf)*.

#### **Workbook Version**

This workbook is updated for Winter '13, and was last revised on August 22, 2012. Except as noted, you should be able to successfully complete all procedures using the Summer '12 or Winter '13 version of Salesforce.com.

<span id="page-5-0"></span>To download the latest version of this workbook, go to [http://developer.force.com/workbooks.](http://developer.force.com/workbooks)

#### **Permissions You Need**

This workbook is designed to be used with any organization that has the analytics features enabled. You'll need the following permissions to perform the exercises in this workbook:

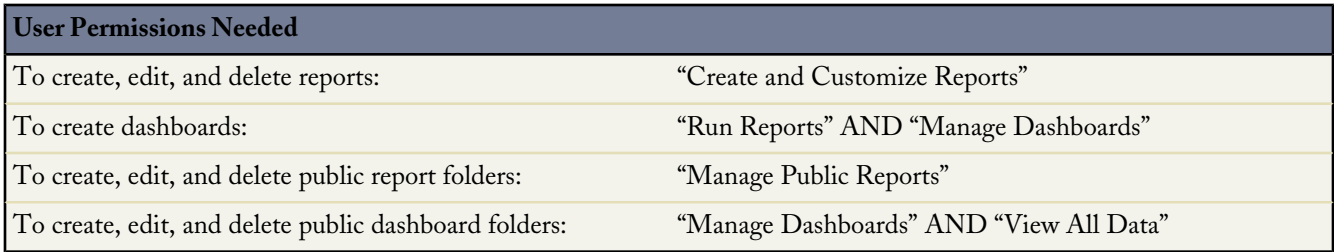

This book assumes you have the following features enabled:

- Report builder
- Dashboard builder
- **Chatter**

If you don't have the right permissions, but still want to try out the exercises, use a Developer Edition organization, which has all of the required features and functionality. Sign up at [developer.force.com/join](http://developer.force.com/join).

To use cross filters, buckets, and joined reports, you must be logged into a Developer Edition, Enterprise Edition, or Unlimited Edition organization.

#### **How is the Workbook Organized?**

The tutorials in this workbook build on one another and are designed to be done in order.

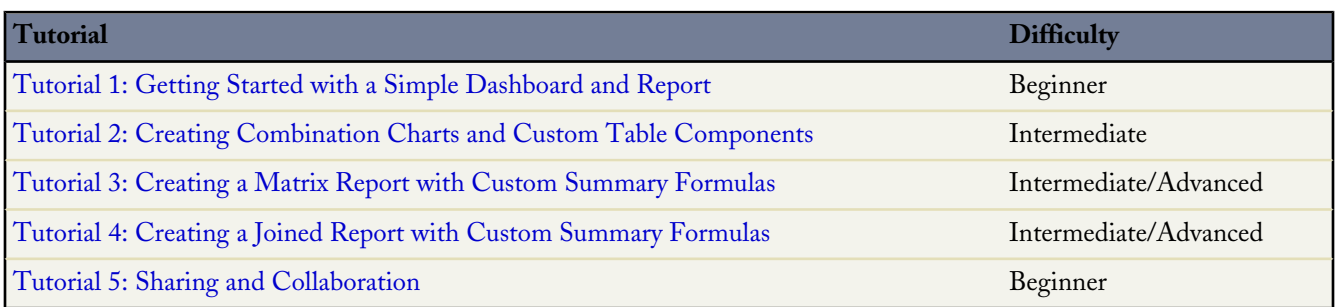

## <span id="page-6-0"></span>**Tutorial 1: Getting Started with a Simple Dashboard and Report**

**Level:** Beginner

Dashboards give you the big picture, letting you see your key metrics at a glance. In this tutorial, we'll create a dashboard, build a report, then go back to the dashboard to create a component based on that report. The end result will show closed sales for the current quarter against projected quota. And we'll throw in a way for users to zero in on the data that's most interesting to them.

### <span id="page-6-1"></span>**Step 1: Create a New Dashboard**

Let's start by creating a dashboard. It won't look like much without any components, but we'll fill it in as we go through these tutorials.

Each dashboard has a *running user*, whose security settings determine which data to display in a dashboard. For this dashboard, the default running user will be you, the creator.

- **1.** Click the Dashboards tab. You'll see your most recently viewed dashboard.
- **2.** Click **Go to Dashboard List**.
- **3.** Click **New Dashboard**. This takes you to the dashboard builder, a drag-and-drop editor for creating a dashboard and its components. Since we haven't created our source reports, we can't add any dashboard components just yet.
- **4.** Click **Dashboard Properties**.
- **5.** Enter Sales Manager Dashboard for the title and accept the auto-generated unique name.
- **6.** Choose the My Personal Dashboards folder for now. In a later tutorial, you'll create a shared folder.

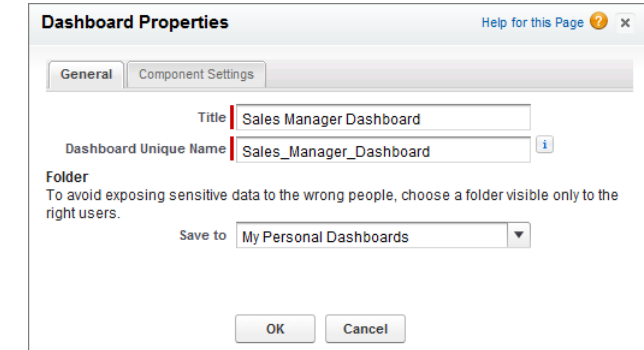

- **7.** Click **OK**.
- **8.** Click **Save**, then close the dashboard.

### <span id="page-7-0"></span>**Step 2: Create the Closed Sales This Quarter Report**

Before we can create dashboard components, we have to create the underlying source reports. In this step, we'll create a simple report showing closed sales for the current quarter. In the next step, we'll create a gauge on our Sales Manager Dashboard that shows these sales against quota.

- **1.** Click the Reports tab.
- **2.** Click **New Report**.
- **3.** Choose the Opportunities report type. This determines the data available to report on.

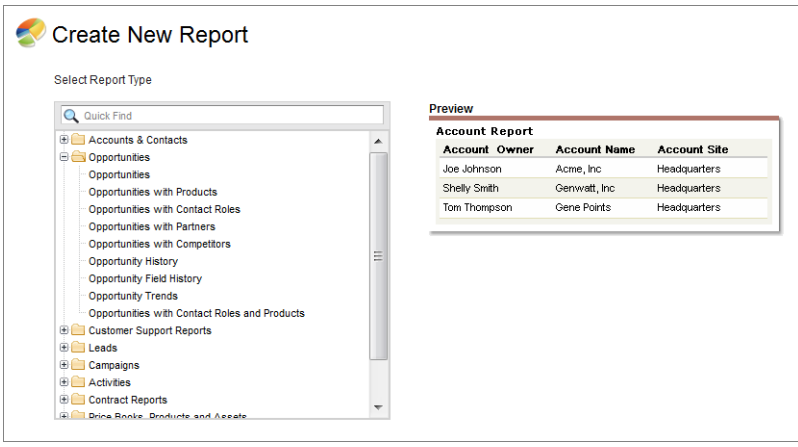

- **4.** Click **Create**. This takes you to the report builder, a drag-and-drop visual editor for reports. Notice that a number of fields are already in the report by default.
- **5.** Apply the following filters:
	- Select All Opportunities for *Show*.
	- Select Closed Won for *Opportunity Status*.
	- Select Close Date for *Date Field*.
	- Select Current FQ for *Range*.

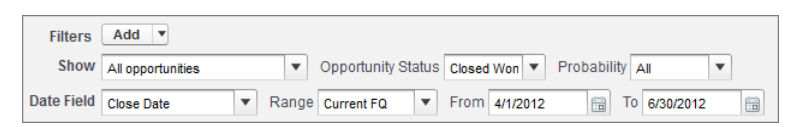

- **6.** Click **Tabular Format** and change the report format to **Summary**. This allows us to create groupings.
- **7.** Group the report by *Close Month* by dragging that field into the grouping drop zone. You can create secondary groupings and add a chart, but let's keep it simple for now.
- **8.** Click the menu for the *Amount* column and select **Summarize this Field**.

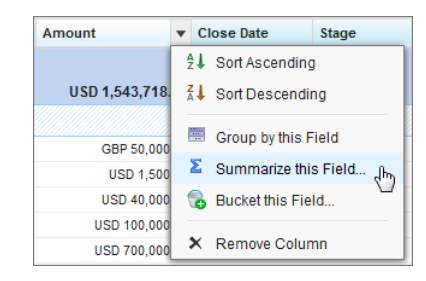

- **9.** Select *Sum* and click **Apply**. This adds the amount for each grouping, as well as the grand total.
- **10.** Click **Save**.
- **11.** Name your report Closed Sales This Quarter and accept the auto-generated unique name.
- **12.** Enter a description and choose the My Personal Custom Reports folder for now. In a later tutorial, you'll create a shared folder.
- **13.** Click **Save**, then close the report.

#### <span id="page-8-0"></span>**Step 3: Create the Gauge Dashboard Component**

Let's create our first dashboard component, based on the report we just created. Gauge components distill complex information down to a single metric. Gauges are a great way to show how you're doing towards a goal.

- **1.** Go back to the Sales Manager Dashboard we created earlier and click **Edit**.
- **2.** Drag the gauge icon to the first column of the dashboard.
- **3.** Click the Data Sources tab and start typing Closed Sales This Quarter into the search box.
- **4.** When you find your report, drag it onto the gauge component. you've just created a dashboard component!
- **5.** Click **the component.** You may notice that the default breakpoints don't make good choices, so let's change them in the Formatting tab.
	- Enter breakpoint values that make sense for your data. *Breakpoint 2* should represent the goal for your quota. The *Maximum* value should be a stretch goal. Once you cross the second breakpoint, you're in the green. In this example, the conditional highlighting looks like this:

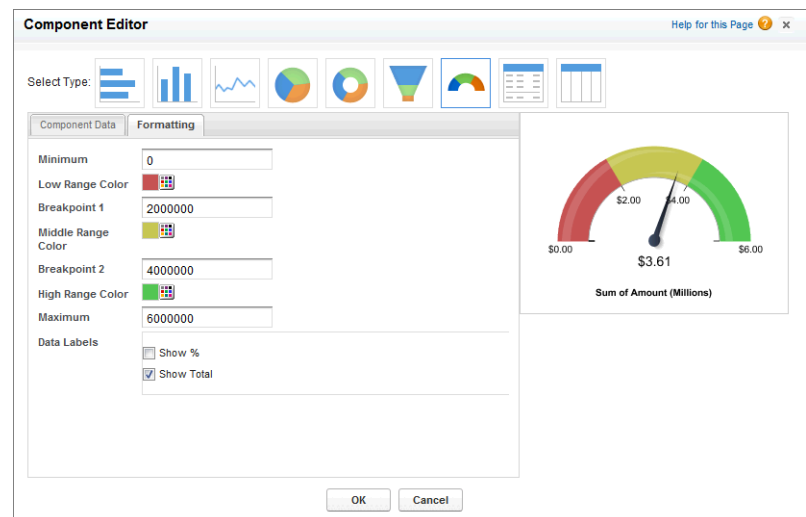

- Click *Show Total* to display the sum of amount on the gauge.
- Click **OK**.
- **6.** Add a header, title, and footer by clicking those fields on the component:
	- Enter Closed Sales for the header. You can use headers to group components in each column.
	- Enter Sales vs. Quota for the title.
	- Enter Sales for the Current Fiscal Quarter for the footer.

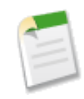

**Note:** When you post a dashboard component snapshot to a Chatter feed, titles are shown, but headers and footers aren't. We'll try this out in a later tutorial.

**7.** Click **Save**, then close the dashboard.

The end result should look something like this—a gauge of closed sales for the current quarter against projected quota:

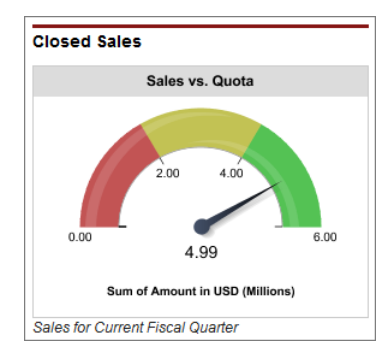

#### <span id="page-9-0"></span>**Step 4: Filter the Dashboard**

Not all your users are interested in the same data. For example, some sales reps may need to see data restricted to the industry sector they work in. You can meet that need with a dashboard filter.

- **1.** Edit the dashboard you just created and click **Add Filter**.
- **2.** For **Field**, type *Industry*.
- **3.** Click the selector and choose the industry categories your users might be interested in.

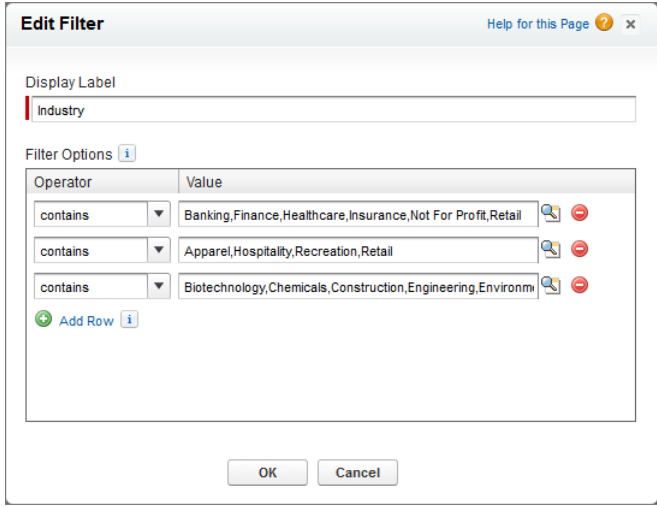

**4.** Click **OK** and save your dashboard.

Notice that now you have a filter drop-down at the top of the screen. Sales reps working in different market segments can use that to narrow down their view to the opportunities that matter most to them.

### <span id="page-10-0"></span>**Summary**

Congratulations! With just a few clicks and drags, you performed some meaningful analysis on your data, and you have the beginnings of a handy dashboard.

In this tutorial, we showed you the interdependency between dashboard components and their source reports, plus how to let users narrow the scope of the dashboard for themselves. In the next tutorial, we'll create a combination chart, plus a custom table of top salespeople—with photos! And we'll see how cross filters can help you flag neglected accounts.

## <span id="page-11-0"></span>**Tutorial 2: Creating Combination Charts and Custom Table Components**

#### **Level:** Intermediate

We've got one dashboard component under our belt. The gauge component and its source report in the previous tutorial were pretty basic. In this tutorial, we're going to create two dashboard components from one report! Then we'll enable photos on the table so you can see sales reps' pictures right on the dashboard.

To achieve this, we'll create a source report that has a couple more summaries, as well as a chart, and we'll introduce you to the wonderful world of combination charts and custom table components. Plus, we'll show you how to use cross filters to keep an eye out for neglected accounts.

### <span id="page-11-1"></span>**Step 1: Create the Sales Manager Leader Board Report**

As in the previous tutorial, we first have to create the underlying source report. In this step, we'll create a summary report showing closed sales for the current month.

- **1.** Click the Reports tab.
- **2.** Click **New Report**.
- **3.** Choose the Opportunities report type and click **Create**.
- **4.** Apply the following filters:
	- Select All Opportunities for *Show*.
	- Select Closed for *Opportunity Status*.
	- Select Close Date for *Date Field*.
	- Select This Month for *Range*.
- **5.** Click **Tabular Format** and change the report format to **Summary**.
- **6.** Group the report by *Opportunity Owner* by dragging that field into the grouping drop zone.
- **7.** Click the menu for the *Amount* column and select **Summarize this Field**. Select *Sum* and *Average* and click **Apply** to add these summaries to each grouping, as well as at the grand total level.
- **8.** Click **Show** and deselect **Details**. Also click **Hide** in the unused secondary grouping drop zone to clean up the view. The report preview should look something like this:

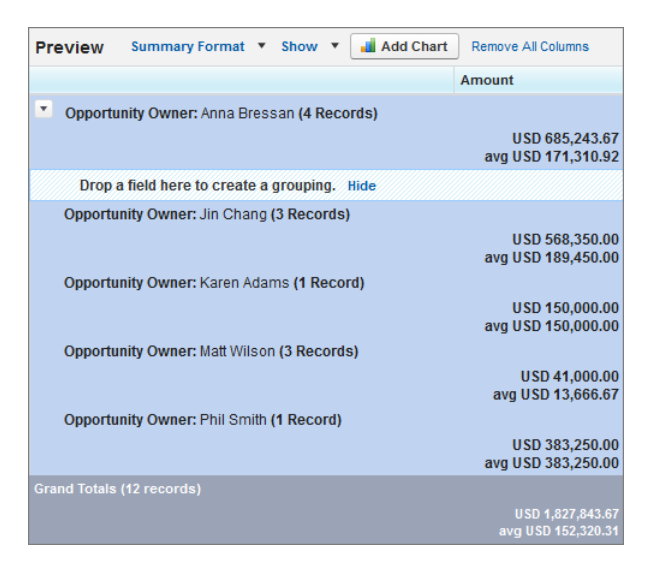

Note that the report builder preview only shows a limited number of records, so your report may look different when you run it.

- **9.** Click **Save**.
- **10.** Name your report Sales Manager Leader Board and accept the auto-generated unique name.
- **11.** Enter a description and choose the My Personal Custom Reports folder.
- <span id="page-12-0"></span>**12.** Click **Save**.

#### **Step 2: Add a Combination Chart on the Report**

We're close to wrapping up this report. For most dashboard components, the source can be any summary or matrix report with at least one grouping, or tabular report with a row limit and sort order applied. But to create a custom table component on a dashboard, you first have to add a chart to the source report. Columns shown in the dashboard table come from the report chart. That is, if they're not in the chart, you can't use them in the table.

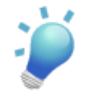

**Tip:** Creating a combination vertical column chart is a great way to make more values available in custom table components. You can add up to three more columns, or one line.

- **1.** Go back to the Sales Manager Leader Board report we just created and click **Edit**, then **Add Chart**.
- **2.** Select the Vertical Bar Chart type (also known as a column chart).
- **3.** Choose Record Count for the *Y-Axis*.
- **4.** Choose Opportunity Owner for the *X-Axis*.
- **5.** Select *Plot additional values* to create a combination chart.
- **6.** Select Line for *Display*. This adds a line to your vertical column chart.

Notice that the only option under *Value* is Record Count. This is because we chose Record Count for the *Y-Axis*. With a single axis, it doesn't make sense to show other types of data on the chart.

- **7.** Now, select *Use second axis* and look at the *Value* drop-down. Aha! Now you see both Record Count and the two summaries you created on the report: Sum of Amount and Average Amount.
- **8.** Select Sum of Amount for *Value*. The chart editor should look like this:

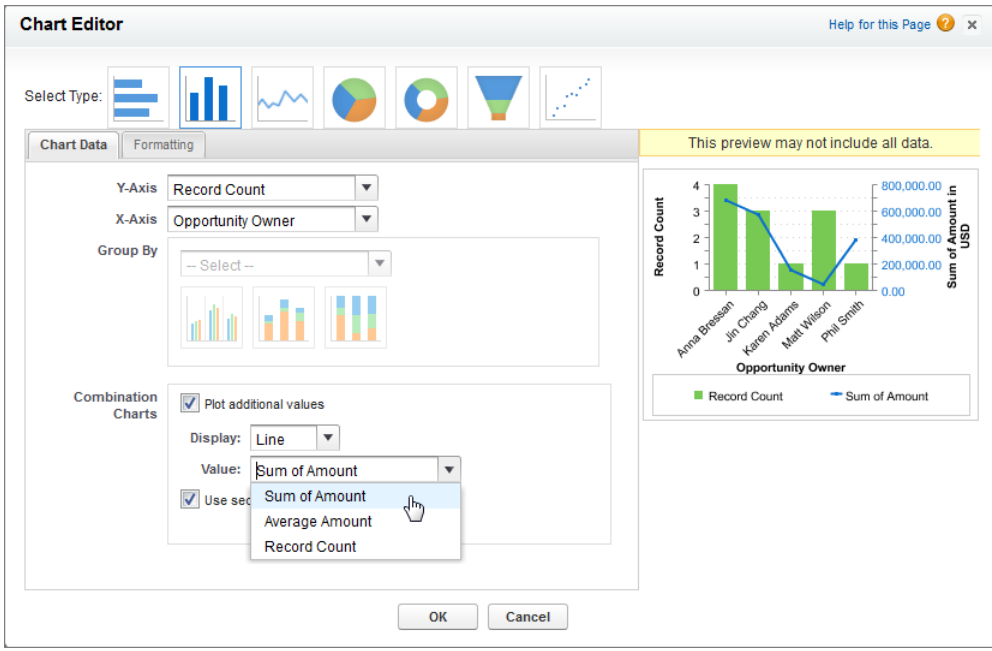

#### **9.** Click **OK**

<span id="page-13-0"></span>**10.** Click **Save** and close the report.

### **Step 3: Create the Top Five Salespeople Custom Table Component**

The report we created is valuable on its own: It shows closed sales by opportunity owner, with the sum and average of the amount. It also presents two completely different types of data on a single chart by using a two-axis combination chart! Data mavens will love it. They can refine the filters, drill into smaller segments, and do some deep analysis.

But what about the people who just want quick views into their team or organization? The power and versatility of dashboard components is that you can present multiple views of the same data, for different purposes. In this step, we'll create a custom table component showing the top five salespeople for the current month.

- **1.** Go back to the Sales Manager Dashboard we created earlier and click **Edit**.
- **2.** Drag the table icon to the second column of the dashboard.
- **3.** Click the Data Sources tab and start typing Sales Manager Leader Board into the search box.
- **4.** When you find your report, drag it onto the table component. Notice that the table has two columns showing the first grouping and summarized field used in the chart of the source report.
- 5. Click  $\blacklozenge$  to edit the component.
- **6.** Click **Customize table**. Now you get to choose values for up to four columns, show totals, and set the sort order! Remember that custom tables require the source report to have a chart, because chart values determine the available column choices.
	- For the first column, choose Opportunity Owner.
	- For the second column, choose Sum of Amount. Select *Sort Descending* and *Show Total*. The table will show salespeople with the highest sales at the top, and will calculate the total for all salespeople in the table.
	- For the third column, choose Record Count. This shows the number of sales for each opportunity owner. Select *Show Total* as well.
- For the fourth column... wait, where's *Average Amount*? Remember that we only added the sum to the chart—not the average—so it's not available to use in the custom table. If you want to use a value as a column, figure out a way to add it to the chart.
- **7.** Enter 5 for *Maximum Values Displayed*. This will show only the top five salespeople based on the sort order you chose.
- **8.** Select *Show Chatter Photos*. This displays each opportunity owner's profile picture next to his or her name. This option is available only on tables and horizontal bar charts.
- **9.** Optionally, set conditional highlighting to mark ranges by color.
- **10.** On the Component Data tab, set *Drill Down to* to Record Detail Page. Each salesperson's name becomes a link that dashboard viewers can click to go directly to that salesperson's record detail page. If you don't set the drill-down option, clicking the dashboard component takes you to the source report.

#### **11.** Click **OK**.

- **12.** Add a header, title, and footer by clicking those fields on the component:
	- Enter Performance for the header.
	- Enter Closed Deals Leader Board for the title.
	- Enter Top 5 Salespeople Current Month for the footer.

#### **13.** Click **Save**.

The end result will look something like this—a three-column table of sales leaders:

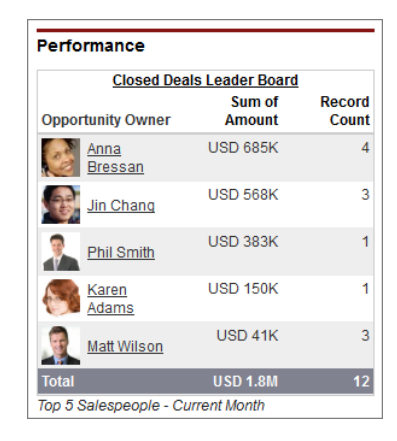

### <span id="page-14-0"></span>**Step 4: Add the Combination Chart to the Dashboard**

This step is easy, since we've already done the heavy lifting in the report. If you've created exactly the chart you want in the source report, there's an option to reuse that chart in your dashboard component. This is especially handy for joined reports, which you can't show in dashboard components any other way.

- **1.** Edit the Sales Manager Dashboard we created earlier.
- **2.** Drag any component type to the second column of the dashboard, just below the Closed Deals Leader Board component we just created.
- **3.** Click the Data Sources tab and start typing Sales Manager Leader Board into the search box. Notice that we're using the same report as we did for the table of top five salespeople.
- **4.** When you find your report, drag it onto the component.
- 5. Click  $\triangle$  to edit the component.

**6.** Select the Use chart as defined in source report option. All of the choices in the component editor are disabled except the display units and drill behavior. We could leave that option unchecked and configure the component data right here with the dashboard builder, but for now we'll stick with what we've already set up in the report builder.

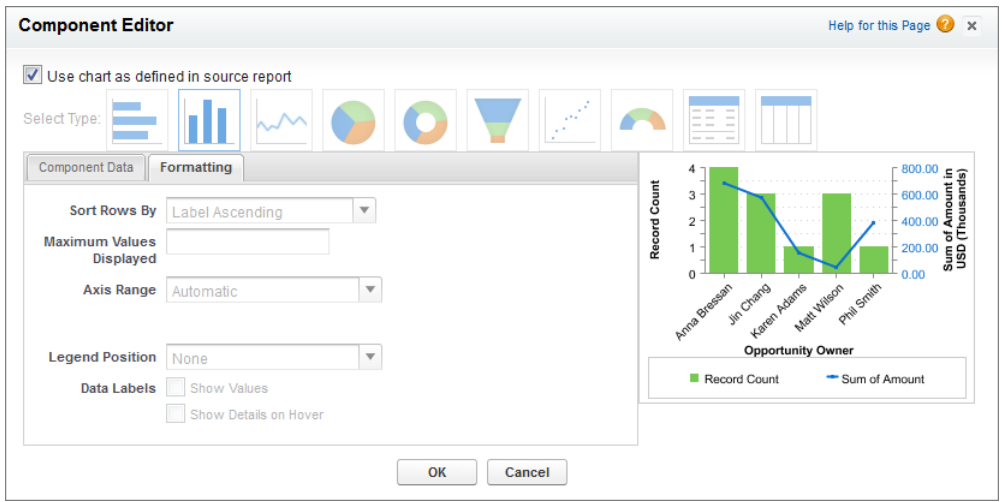

#### **7.** Click **OK**.

- **8.** Add a header, title, and footer by clicking those fields on the component:
	- Enter Closed Sales for the header.
	- Enter Deals/Amounts by Owner for the title.
	- Enter # of Deals and Sum of Amount Current Month for the footer.
- **9.** Click **Save**, then close the dashboard. That's it!

The end result will look something like this—a two-axis combination chart of deals and amounts by owner:

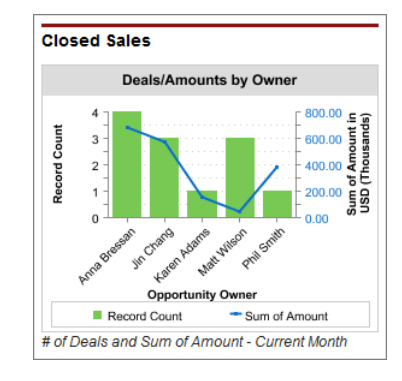

### <span id="page-15-0"></span>**Step 5: Create a Neglected Accounts Report With Cross Filters**

Sometimes it's useful to remind sales reps of deals they should be paying attention to. You can find those quickly with a cross filter that returns open opportunities that don't have any pending activities. Add that to the dashboard so the sales team can avoid neglecting potential deals.

**1.** Save a new copy of the Sales Manager Leader Board report by clicking **Save As**. Name the new report Sales Manager Neglected Accounts Report, enter a description and put it in the My Personal Custom Reports folder.

- **2.** Set Opportunity Status to *Open*. For the Date Field, select *Close Date* , and set the Range to *Current and Next FQ*. (The From and To date fields populate themselves automatically to reflect the date range you choose.)
- **3.** Click **Filters** > **Add** > **Cross Filter**. Configure the cross filter to find Opportunities without Activities.
- **4.** Without what kind of activities? Let's narrow our query down with a subfilter. Click **Add Activities Filter** and set it to *Date equals*. In the date field, type in Next 30 days.

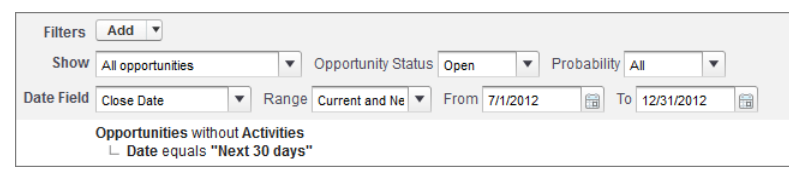

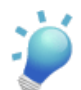

**Tip:** You can type in almost any date range in plain English and get results. For a full list of the phrases that work, search for "special date values" in the online help.

**5.** Click **OK** and run the report. You've just answered the question, "Which open opportunities don't have any activities scheduled within the next 30 days?" The report should look something like this:

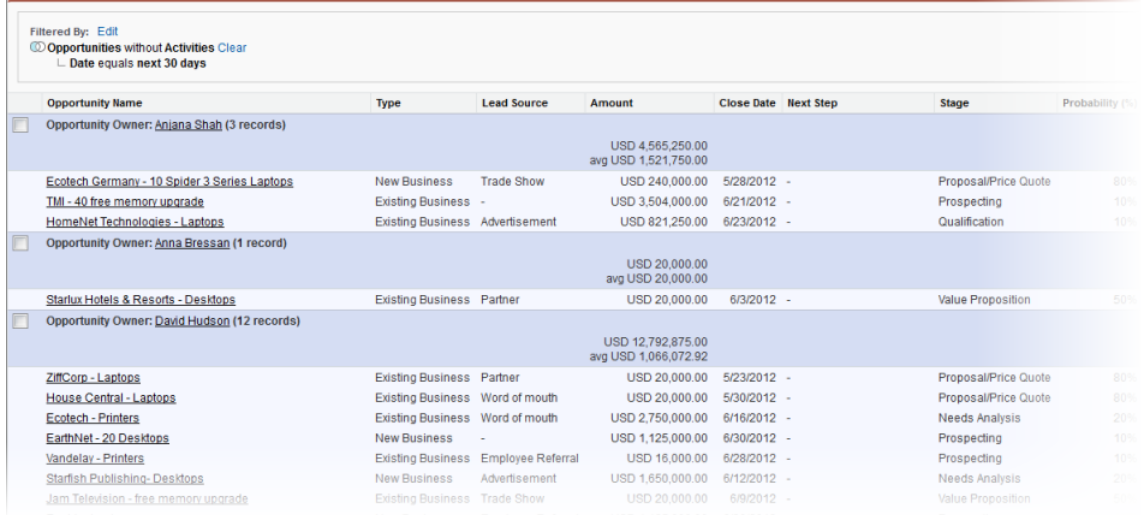

<span id="page-16-0"></span>Now sales reps can check the report for any pending opportunities for which they might want to schedule an email or phone call. To make them really happy, try creating a table component on the dashboard as you did in the previous step.

#### **Summary**

By spending the time to get the report just right, you make creating dashboard components that much easier. The steps in this tutorial showed how intertwined reports and dashboards are. For custom table components, the dependencies are even tighter; you can only choose what you've put in the chart. And if you just want to use the chart from the report, as is, you can.

We showed that dashboard components can slice and dice the same data from a single report to yield more than one meaningful view into your data. We also illustrated the power of cross filters to find records that don't have a related record. In the next tutorial, we'll create a matrix report and dive into custom summary formulas that perform calculations using summary values for groupings. You won't know how you did without them.

## <span id="page-17-0"></span>**Tutorial 3: Creating a Matrix Report with Custom Summary Formulas**

**Level:** Intermediate/Advanced

In previous tutorials, we based our work on summary reports, which are great, since they let you group rows of data by a specific field. Matrix reports let you group by row *and* column, giving you an extra dimension to your data analysis. Use them to see how one dimension behaves against another. For example, you can analyze sales by month and location to spot seasonal sales trends in different locales.

In this tutorial, we'll create a matrix report that shows the monthly trend in revenue by type of business. We'll also create formulas that use report summary functions to calculate the relative size of each month's business against the total, and compare each month's total sales against the previous month. Finally, we'll create a dashboard component showing a cumulative line chart of each business type, and another dashboard component based on a report using buckets, showing where each type of business is coming from.

### <span id="page-17-1"></span>**Step 1: Create the Revenue Trend by Type Matrix Report**

Let's start by creating the basic report. In this step, we'll create a matrix report showing sales by type for each month.

- **1.** On the Reports tab, click **New Report**, choose the Opportunities report type, and click **Create**.
- **2.** Apply the following filters:
	- Select All Opportunities for *Show*.
	- Select Closed Won for *Opportunity Status*.
	- Select Close Date for *Date Field*.
	- Select Current FY for *Range*. Choose the range that best fits the data you want to analyze.

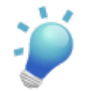

**Tip:** For the fastest results, always set the smallest date range you can. If your report has to sift through a great many dates, it can take a long time to show the information you've asked for.

**3.** Click **Tabular Format** and change the report format to **Matrix**.

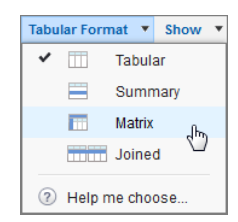

- **4.** Group the report by *Type* by dragging that field into the column grouping drop zone.
- **5.** Group the report by *Close Month* by dragging that field into the row grouping drop zone.
- **6.** Click the menu for the *Amount* column and select **Summarize this Field**.
- **7.** Select *Sum* and click **Apply**.
- **8.** Click **Show** and deselect **Record Count**, **Details** and **Drop Zones** to clean up the view.

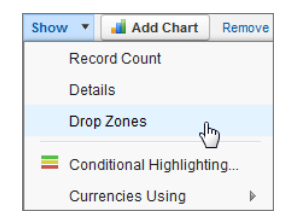

**9.** Click **Save**. The report preview should look something like this:

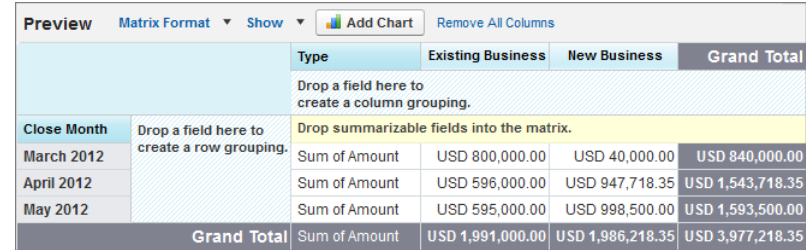

**10.** Name your report Revenue Trend by Type and accept the auto-generated unique name.

**11.** Enter a description and choose the My Personal Custom Reports folder.

<span id="page-18-0"></span>**12.** Click **Save**.

#### **Step 2: Create a Formula Using the PARENTGROUPVAL Summary Function**

Formulas are a bit more advanced, but don't let them scare you. They provide lots of value for a little work. Let's add our first formula to the matrix report we just created. The PARENTGROUPVAL function will help us calculate the percentage of business that each type contributes.

**1.** Go back to the Revenue Trend by Type report we just created and click **Customize**.

**2.** In the Formulas folder of the Fields pane, double-click **Add Formula**. This opens the Custom Summary Formula dialog.

- **3.** Define your formula:
	- Enter Percentage of Total for *Column Name*.
	- Enter Calculates the % each type contributes to the total for *Description*.
	- Select Percent for *Format*.
	- Select 0 for *Decimal Places*.
- **4.** Choose where to show your formula results:
	- Select *At a specific row/column grouping level*. For formulas containing summary functions, you have to select a specific grouping level.
	- Select Row Grand Summary for option A. This says to display the results of the formula at the bottom of the report, along with the subtotals.
	- Select Type for option B. This says to calculate the formula for each of the different business types.
- **5.** Now, let's write the formula. We want to calculate the percentage that the total of each business type contributes to the grand total. In other words, divide the subtotal for each type by the grand total. Since the total is a calculated value, we have to create a formula using the PARENTGROUPVAL summary function.
- **a.** Under Formula, click **Summary Fields** > **Amount** > **Sum**. This adds AMOUNT:SUM to the formula. This is the sum at the grouping level you specified above—that is, the subtotal for each type.
- **b.** Click **Operators** > **/ Divide**. We want to divide each subtotal by the grand total, which we'll enter as a summary function.
- **c.** Under Functions, select Summary, then PARENTGROUPVAL.
- **d.** Choose Row Grand Summary and Column Grand Summary for the options, then click **Insert**. Your formula should look like this so far:

```
AMOUNT:SUM/PARENTGROUPVAL(summary_field, ROW_GRAND_SUMMARY, COLUMN_GRAND_SUMMARY)
```
**e.** The summary\_field text is just a placeholder. Replace it with AMOUNT:SUM. This defines which value to use at which grouping level. That is, the grand total for amount.

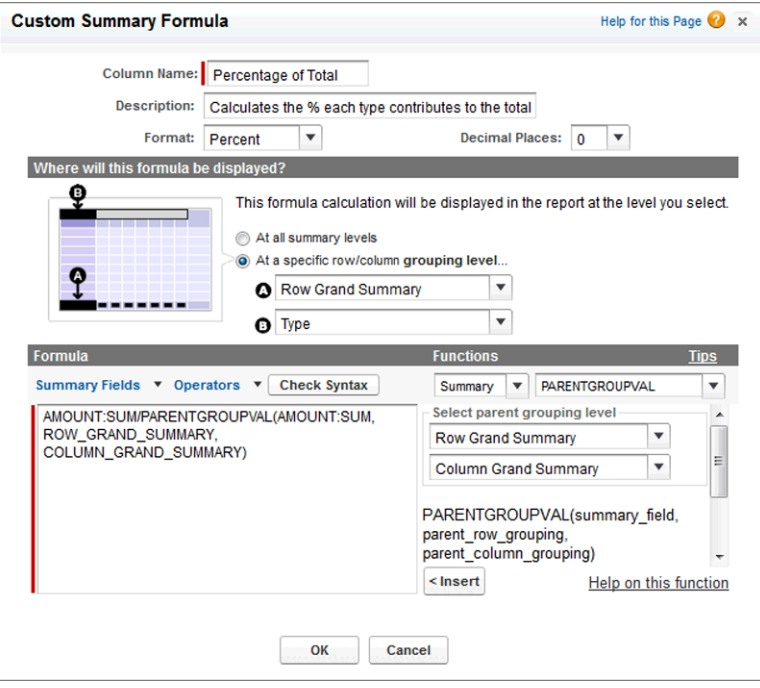

**6.** Click **OK**. We've created our first formula! You'll see the results in the bottom row. Your report preview should look something like this:

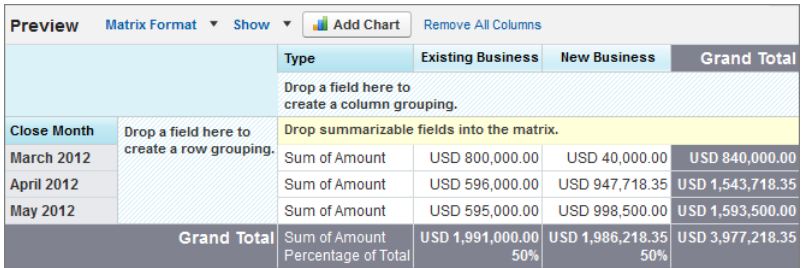

**7.** Click **Save**.

#### <span id="page-20-0"></span>**Step 3: Create a Formula Using the PREVGROUPVAL Summary Function**

Now, let's add our second formula. The PREVGROUPVAL function will help us calculate the change in sales for each month versus the previous.

- **1.** Go back to the Revenue Trend by Type report and click **Customize**.
- **2.** In the Formulas folder of the Fields pane, double-click **Add Formula**.
- **3.** Define your formula:
	- Enter Difference From Previous Month for *Column Name*.
	- Enter Compares this month's sales with the previous month for *Description*.
	- Select Currency for *Format*.
	- Select 0 for *Decimal Places*.
- **4.** Choose where to show your formula results:
	- Select *At a specific row/column grouping level*.
	- Select Close Month (by Calendar Month) for option A. This says to calculate the formula for each month.
	- Select Column Grand Summary for option B. This says to display the results of the formula at the right of the report, along with the monthly totals.
- **5.** Now, let's write the formula. We want to calculate the difference between the subtotals for each month and the month before it. In other words, subtract the previous month's total from the current month's. We'll do this using the PREVGROUPVAL summary function.
	- **a.** Under Formula, click **Summary Fields** > **Amount** > **Sum**. This adds AMOUNT:SUM to the formula. This is the sum at the grouping level you specified above—that is, the subtotal for each month.
	- **b.** Click **Operators** >  **Subtract**.
	- **c.** Under Functions, select Summary, then PREVGROUPVAL.
	- **d.** Choose Close Month (by Calendar Month), then click **Insert**. Your formula should look like this so far:

AMOUNT:SUM-PREVGROUPVAL(summary\_field, CLOSE\_MONTH)

**e.** The summary field text is just a placeholder. Replace it with AMOUNT: SUM. You can specify an increment if you want to compare to a value more than one month prior. The default increment is one, and the maximum is 12. For this step, we want the default increment.

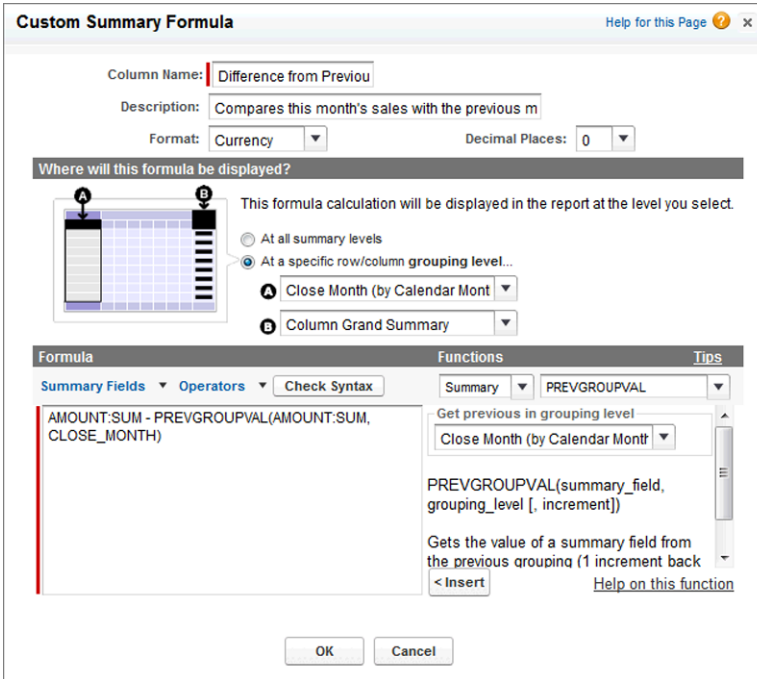

#### **6.** Click **OK**.

- **7.** Click **Show** > **Conditional Highlighting**.
- **8.** Let's make it easy to see positive and negative values by assigning them colors:
	- Select the formula field you just created.
	- Enter 0 for the first breakpoint.
	- Select the color red to display numbers below zero.
	- Select the color green to display numbers above zero.

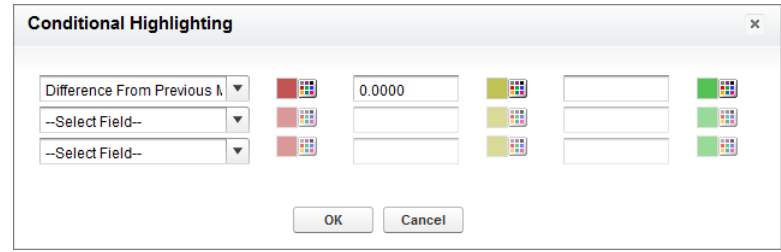

**9.** Click **OK**. Your report preview should look something like this:

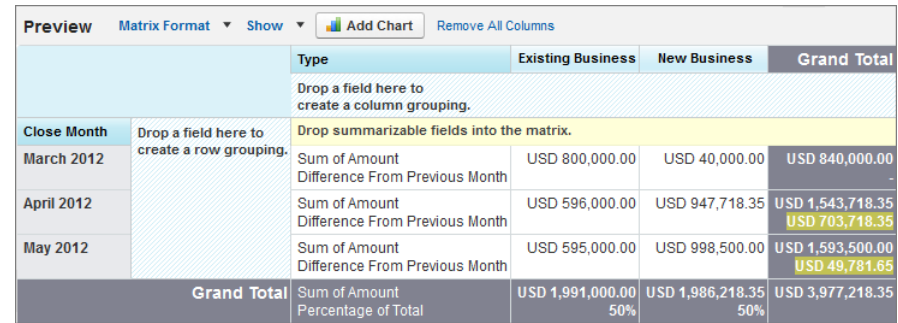

**10.** Click **Save**.

### <span id="page-22-0"></span>**Step 4: Add a Cumulative Line Chart Component to the Dashboard**

Now that we've finished creating the matrix report, let's add a custom chart component to the Sales Manager Dashboard that shows the trend in sales for each business type. We'll use a cumulative line chart, grouped by type.

- **1.** Go back to the Sales Manager Dashboard we created earlier and click **Edit**.
- **2.** Drag the line chart icon to the third column of the dashboard.
- **3.** Click the Data Sources tab and start typing Revenue Trend by Type into the search box.
- **4.** When you find your report, drag it onto the line chart component. Add a header, title, and footer by clicking those fields on the component:
	- Enter Trends for the header.
	- Enter Revenue Trend by Type for the title.
	- Enter Goal: Drive New and Add-on Business for the footer.
- **5.** Click  $\triangle$  to edit the component. On the Component Data tab, select the parameters you need.
	- Choose Sum of Amount for the *Y-Axis*. Notice how the summary field and summary formula you created in the report are available in the drop-down besides record count.
	- Choose Close Month for the *X-Axis*. The choices here are column and row groupings from the report!
	- Choose Type for *Group By*.
	- Click *Cumulative* to show the monthly amounts added together through time. The chart editor should look like this:

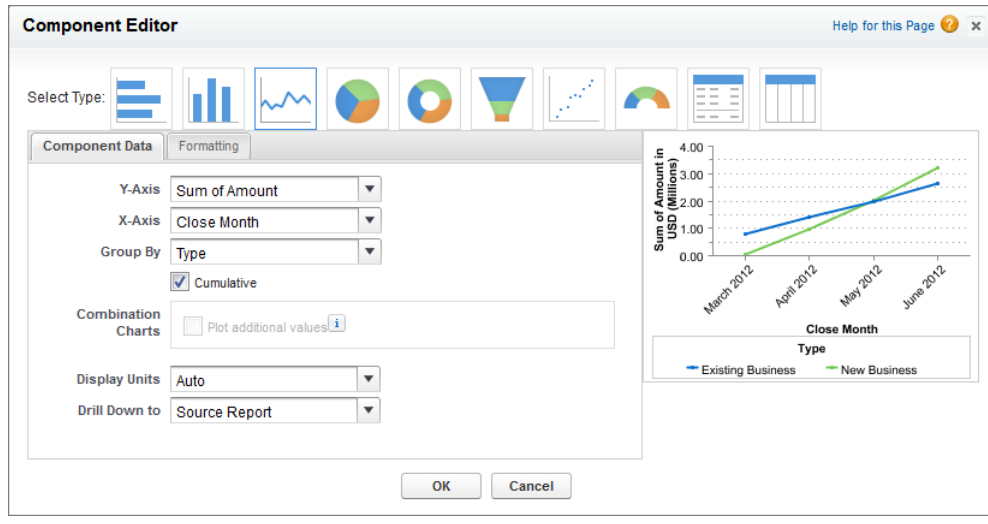

- **6.** On the Formatting tab, set *Legend Position* to Bottom. This gives you more room to display your data.
- **7.** Click **Save**. Your dashboard component should look something like this:

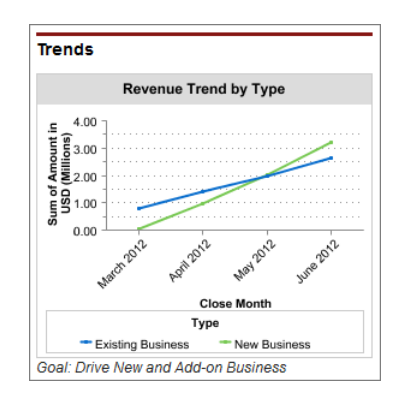

### <span id="page-23-0"></span>**Step 5: Add a Bucket Field and Show It as a Pie Chart**

So far, we've reported on how our team members are doing compared with each other and with their goals, and we've sorted out how much new business is in the pipeline compared with additions to existing business. But where is all this business coming from?

Let's use a bucket field to get a quick sense of our opportunities by market segment. A bucket is a grouping you create on the fly to bring together things that the fields in the report can't show you directly.

- **1.** Go back and edit the Revenue Trend by Type report.
- **2.** From the Bucket Fields folder of the Fields pane, double-click **Add Bucket Field**. This opens the Bucket Field dialog.
	- Select Industry for Source Column. We'll use that as a quick-and-dirty indicator of a customer's market segment.
	- Enter Market Segment for the bucket field name.

The bucket field dialog automatically shows you a detailed list of pre-loaded industry categories. We just want to let our executives see the overall picture at a glance, so we're going to group these into bigger, easier-to-manage categories.

- **3.** Click **New Bucket** and create a bucket named Manufacturing, another bucket named Technology, and a third bucket named Financial.
- **4.** Drag each industry from the detailed list into the appropriate bucket. For example, "Banking," "Finance," and "Insurance" will all go in the Financial bucket. Select *Show unbucketed values as "Other."*
- **5.** Drag your new bucket field into the column grouping drop zone, and save the report. Your *New Business* and *Existing Business* columns are now split into three columns each, showing how much of each type of business is coming from each industrial category.

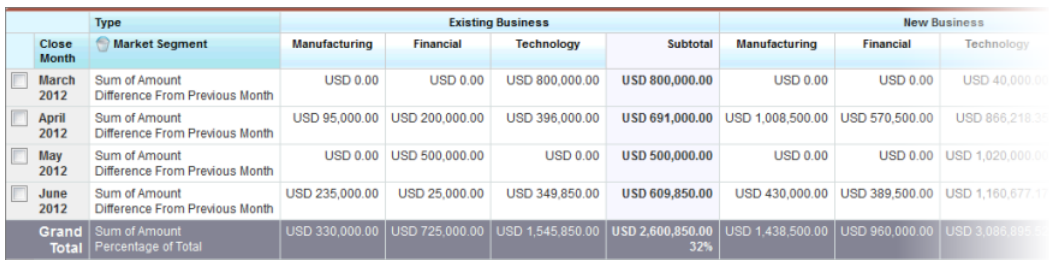

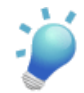

**Tip:** You could have dragged the bucket field into the row grouping drop zone instead of the column grouping drop zone. Then you'd see how much each industry contributed to each month's revenue, rather than to each type of business. The overall totals would be the same.

Now let's put a graphical picture of this information on the dashboard for users to see.

- **1.** Go back to our Sales Manager Dashboard and click **Edit**.
- **2.** Drag the pie chart icon onto the dashboard, then drag the Revenue Trend by Type report from the Data Sources tab and drop it on the pie chart component.
- **3.** Add a header, title, and footer by clicking those fields on the component:
	- Enter Industry Groups for the header.
	- Enter Close Deals by Segment for the title.
- 4. Click  $\triangle$  to edit the component. On the Component Data tab, select the parameters you need.
	- Choose Sum of Amount for *Values*.
	- Choose Market Segment for the *Wedges*. (Your bucket field works just like any other grouping.)
	- Leave Auto for *Display Units*.
	- For *Drill Down To*, choose Filtered Source Report, so that users who click an area of the pie chart will go to the report filtered for that area. The dashboard component editor should look like this:

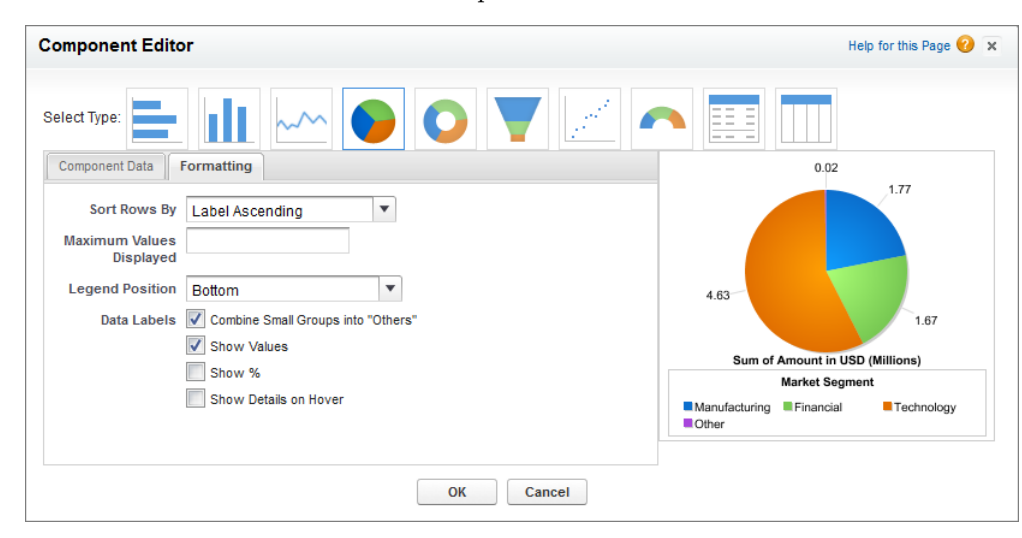

**5.** Click **Save**. Your dashboard component should look something like this:

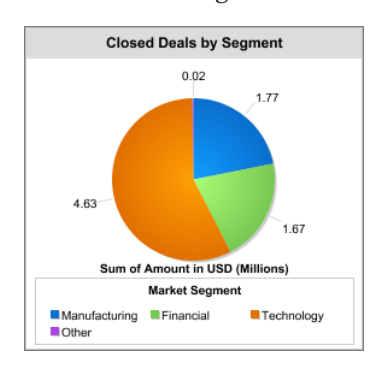

You've just seen how to group data on the fly with a bucket field, and show it off as a pie chart on your dashboard. The data we bucketed here was from a picklist field; you can also bucket data by numerical ranges or text strings.

### <span id="page-25-0"></span>**Summary**

In this tutorial, we showed how the matrix format can take reporting to the next level. Matrix reports are great for showing summaries down columns and across groupings at the same time—like the sum of sales for each type and for each month. Though we didn't do it here, you can also add secondary column and row groupings to matrix reports.

We showed how summary functions offer a powerful way to use grouping values in report formulas. The PARENTGROUPVAL function lets you calculate values relative to a parent grouping, and PREVGROUPVAL relative to a peer grouping.

The formulas we used were fairly simple, but there's so much more you can do with these summary functions. In the next tutorial, we'll show you how you can use them to pull together data from multiple different reports.

And finally, we showed how the little things, like grouping by date, hiding details, and combining like fields into buckets on the fly, can make a report easier to understand.

## <span id="page-26-0"></span>**Tutorial 4: Creating a Joined Report with Custom Summary Formulas**

**Level:** Intermediate/Advanced

We've seen how you can answer complex questions about Salesforce data by summarizing down columns and across groupings at the same time. But what if the information you need doesn't fit in a single report?

In a joined report, you have what amounts to several different reports in one. Each report is called a "block." You can filter each block separately, just like a standalone report. But you can also compare values *across* blocks, to look at your data from multiple angles. Best of all, the blocks can look at different objects!

### <span id="page-26-1"></span>**Step 1: Create the Pipeline Predictor Joined Report**

To try this out, let's build a simple tool to track how well sales reps are capitalizing on their opportunities. We'll create a basic Opportunities report, add three blocks, filter each block by the appropriate status, and then group the results by sales rep.

- **1.** Create a new report with the name Pipeline Predictor, selecting Opportunities as the report type.
- **2.** Click **Tabular Format** and select *Joined*. Notice that your report data is now set off in a box with a colored border. That's your first block.
- **3.** Create a new block by dragging the *Opportunity Name* field onto the preview pane somewhere to the right of the first block, and drag the Amount and Account Name fields onto the new block.

Did you notice a second filter panel appearing in the filter pane above the blocks? Each block in our joined report has its own independent set of filters.

- **4.** Create a third block in the same way. Now we have three different Opportunities reports sitting next to each other in the same container. They're all identical right now, but we're going to use each one to tell us something unique.
- **5.** We want all the blocks to give us comparable information, so prepare each block the same way:
	- **a.** Remove all the fields except Opportunity Name, Amount, and Account Name, by dragging them back over to the Fields pane. That'll help us focus on what's important here.
	- **b.** In the filter panel, set **Show** to All Opportunities.
	- **c.** Click the dropdown at the top right of each block and make sure **Record Count** is checked.
	- **d.** Click the dropdown next to Amount, click Summarize this Field, and select **Sum**.
- **6.** Now let's configure each block to tell a different part of the story.
	- We'll use the first block to show the opportunities that got away. Click the title (right now it just says "Opportunities block 1"), and rename it Closed Lost. In the **Closed Lost** filter panel above, set these filters:

Opportunity Status equals Closed Date Field equals Close Date Range equals Current and Previous FY Stage equals Closed Lost

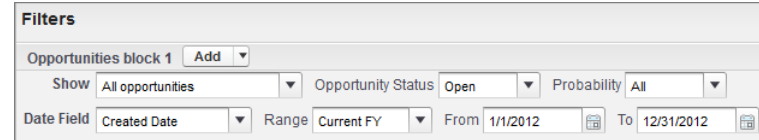

• We'll use the second block to show the opportunities we landed. Rename the block Closed Won and set these filters:

```
Opportunity Status equals Closed Won
Date Field equals Close Date
Range equals Current and Previous FY
```
• The third block will show us opportunities that are getting close to their anticipated closing. Rename the block Closing Next Month and set these filters:

Date Field equals Close Date Range equals Next Month Opportunity Status equals Open

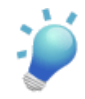

**Tip:** For the fastest results, always filter as narrowly as you can. Filters that use *equals* will often return information more quickly than filters that use *contains*, *does not contain*, or *not equal to*. In complex reports, this can make a difference.

- **7.** Now we'll group all three blocks by sales rep. Drag the Opportunity Owner field to the horizontal bar that says, "Drop a field here to group across report blocks." (This is called the grouping drop zone.)
- **8.** Click **Save**, then **Run Report**.

<span id="page-27-0"></span>We've just created a handy resource that sales reps can use to monitor their track record and to stay on top of deals that are heating up. Next, let's see if we can wring a little more information out of this data with custom formulas.

#### **Step 2: Add a Custom Cross-Block Formula**

We've seen how to track each sales rep's performance with a simple scorecard. How can we use this data to understand our overall pipeline progress? Let's turbocharge our joined report with a win ratio for each rep. Then we can use that to offer predictions about pending deals based on past performance.

- **1.** Go back to the Pipeline Predictor joined report we just created and click **Customize**.
- **2.** In the Formulas folder of the Fields pane, double-click **Add Cross-Block Formula**.
- **3.** Name your new formula field Win Ratio and configure it to divide the number of deals won by the number of deals lost. The formula will look like this:

[Closed Won]RowCount/([Closed Lost]RowCount+[Closed Won]RowCount)

**4.** Add the formula to each of the blocks.

**5.** Double-click **Add Cross-Block Formula** again. Name this formula field Predicted Revenue and configure it to multiply the total value of the deals closing next month by the overall ratio of deals won to deals lost. That will look like this:

[Closing Next Month]AMOUNT:SUM\*([Closed Won]RowCount/([Closed Lost]RowCount+[Closed Won]RowCount))

**6.** Add the formula to the last block.

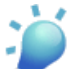

**Tip:** These custom summary formulas are just examples. Now that you know how, you'll probably want to adjust them to work best with the data you're analyzing—or create new ones altogether!

#### **7.** Click **Run Report**.

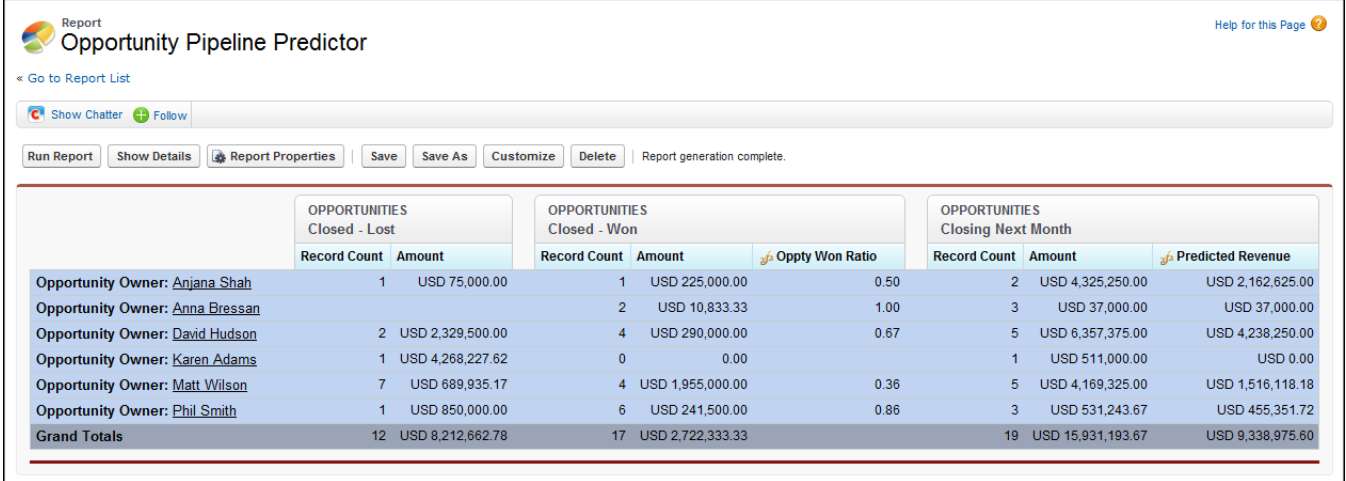

<span id="page-28-0"></span>We've just created two custom formulas that look at data in different blocks of a joined report and produce information we can use to help reps monitor their performance and drive more revenue! Now we'll see how we can extend our view to include data from multiple report types.

#### **Step 3: Build a Sales Rep Scorecard**

The real power of joined reports emerges when you want to take one element of your organization and find out everything you can about it. For example, you might want to know everything that's going on for each individual sales rep on your team.

To do this, let's create a report that looks at all the different kinds of records sales reps work with. We'll bring together the opportunities in their pipeline, the activities they've scheduled, and the open support cases for accounts they're working with. With one report, we'll know at a glance what's on everyone's plate.

- **1.** Create a new report, selecting Opportunities as the report type, and call it "Sales Rep Scorecard."
- **2.** Click **Tabular Format** and select *Joined*.
- **3.** This time we want our blocks to look at entirely different types of information.
	- **a.** Click **Add Report Type** and select Tasks and Events from the Activities folder, and click **OK**.
	- **b.** Click **Add Report Type** again and select Cases from the Customer Support Reports folder.

Notice that each of your three blocks is marked off with a border of a different color, to remind you that you're looking at three different sources of information. And as before, each block has its own filter panel above.

- **4.** For convenience, let's clean up each block by removing fields we don't need. For example, in the Opportunities block, you might want to remove all fields except Opportunity Name, Amount, and Account Name.
- **5.** To reduce distraction, let's filter out old data.
	- **a.** In the filter panel for Opportunities, set Opportunity Status to Open.
	- **b.** In the Tasks and Events filter panel, set Show to Open Activities.
	- **c.** In the Cases filter panel, click **Add** and specify Status does not contain, and select all the statuses that include "Closed."
	- **d.** For Opportunities and for Tasks and Events, set **Range** to Current FQ.
- **6.** Click the dropdown at the top right of each block and make sure **Record Count** is checked.
- **7.** In the Opportunities block, click the dropdown next to Amount, click Summarize this Field, and select **Sum**.

Now we're set up to see the power of a joined report. Notice how the **Fields** panel is divided into sets of fields that belong to each of the Salesforce objects our report is looking at. The Common Fields section lists the fields that make sense for all the objects in the reports. We can use any of these fields to group across all of our blocks.

**8.** Drag the Account Owner field to the grouping drop zone.

Now each block shows who is working with the records in that block. Users can scan across and get a full picture of what's happening for each person listed.

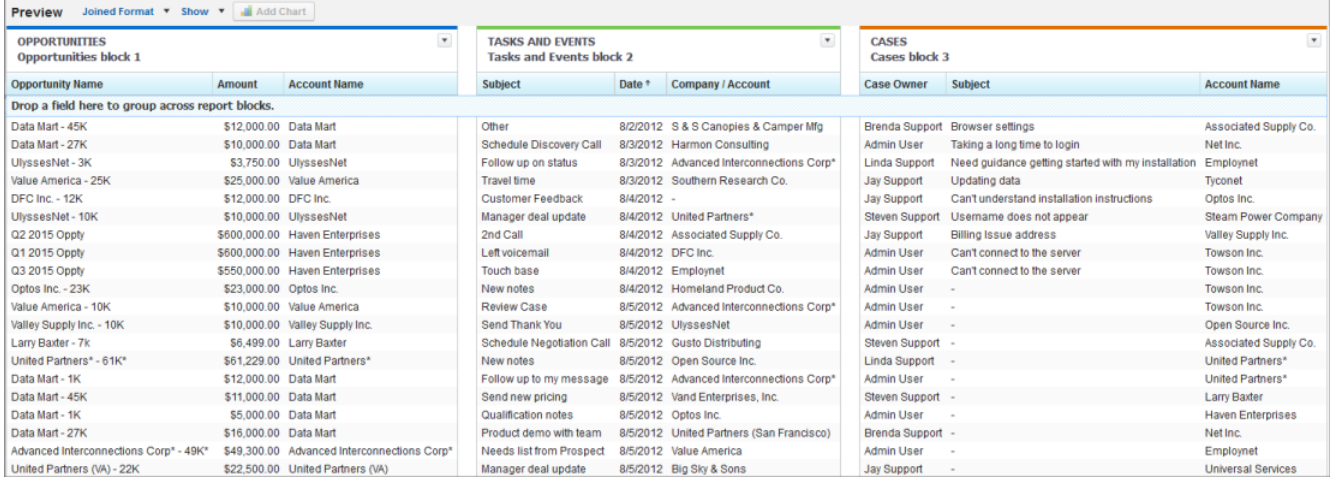

**9.** This report might be even easier to read if we could also tell which tasks and cases are related to which opportunities. We can do that with a sub-grouping. Drag the Parent Account field from the **Fields** pane to the secondary grouping drop zone.

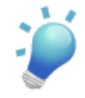

**Tip:** Try different cross-block groupings and sub-groupings to highlight the information you're most interested in. For example, if you wanted to compare what's going on in different accounts, you could use Account Name instead of Account Owner for your top-level grouping.

#### **10.** Click **Run Report**.

We've just created a kind of bulletin board that joins multiple types of information in useful ways. People can tell at a glance how their pipeline is looking, what upcoming tasks they should be preparing for, and what support activities might affect their ability to close deals.

Next, we'll share this with the team in the form of a chart on our sales dashboard, which they can follow in their Chatter feed for regular updates.

### <span id="page-30-0"></span>**Step 4: Add the Sales Rep Scorecard to the Dashboard**

We've seen in the last two tutorials how you can present chart data on a dashboard for easy access. A joined report can appear as a dashboard component too, but you design its appearance in the report builder, not on the dashboard. (Showing a joined report on the dashboard is supported starting in Winter '13.)

- **1.** Back in the Sales Rep Scorecard report that we just created, click **Customize** > **Add Chart**.
- **2.** On the **Chart Data** tab, observe that the X (horizontal) axis measures the number of open opportunities for each of our sales reps, who are listed on the Y (vertical) axis. We can go with those defaults in this case.
- **3.** Select **Plot additional values**. For the first additional value, select Tasks and Events.
- **4.** Click **Add Bar** to choose yet another value. For this one, select Cases.

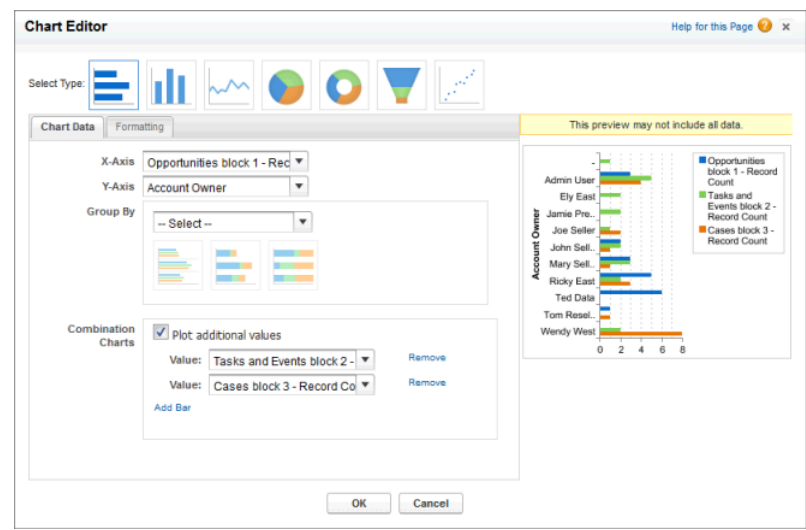

**5.** Click **OK**. you've just created a chart that sketches out the relative health of each sales rep's pipeline.

**Tip:** Other ways of showing this information graphically may serve better for the particular data you're working with. Just click **Edit Chart** and try different data and formatting combinations until you have exactly the representation you want.

- **6.** Now let's share the report as a dashboard component. Go back to the sales manager dashboard that we created in [Tutorial](#page-6-1) [1](#page-6-1) and click **Edit**.
- **7.** Drag the Sales Rep Scorecard onto the dashboard from the Data Sources tab in the Reports pane.
- **8.** Switch to the Components tab in the Reports pane and drag any of the component types onto the source report that you just added. An error message advises you that a dashboard component showing a joined report must use the chart that you designed in the report itself. (Other report types can be designed right on the dashboard.)

Click and check that box on the Component Data tab. Now your bar chart appears as a dashboard component.

**9.** Let's add one more detail to help users make the most of this dashboard component. On the Component Data tab, find the **Drill Down To** dropdown list, select Filtered Source Report, and click **OK**.

Now sales reps can click their own names on the dashboard and go directly to a view of the underlying report that shows only their own need-to-know information!

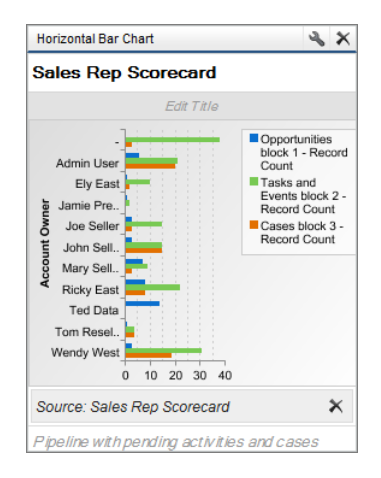

## <span id="page-32-0"></span>**Tutorial 5: Sharing and Collaboration**

#### **Level:** Beginner

In the previous tutorials, we created some pretty cool reports and dashboards. But how do we make sure the right people are seeing them? Creating shared folders for dashboards and reports enforces access using the existing security model. It's the safest way to protect access to sensitive data.

Another way to share information is to schedule report and dashboard refreshes and select people to receive notifications. Those people get an email with an image of the report or dashboard. A nice option, but a far cry from the true, real-time collaboration that Chatter provides.

In this tutorial, we'll cover how to create and manage folders, then we'll highlight Chatter features for reports and dashboards, like feed tracking, following, alerts, and posting dashboard component snapshots.

#### <span id="page-32-1"></span>**Step 1: Create a Shared Dashboard Folder**

We need a way to make sure that the right people have access to this dashboard—without giving the wrong people access to sensitive data. In the first tutorial, you saved the dashboard to your personal folder. In this step, we're going to create a shared folder for our dashboard.

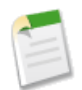

**Note:** See [Permissions You Need](#page-5-0) on page 2. If you can't create dashboard folders, skip this step. You can always save the dashboard to your private folder, or a public one.

**1.** Click the Dashboards tab. You'll see your most recently viewed dashboard.

#### **2.** Click **Go to Dashboard List**.

**3.** Open the drop-down in the Folders pane and create a new dashboard folder.

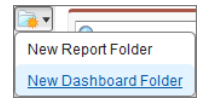

- **4.** Enter Sales Manager Dashboards for the label and accept the auto-generated unique name.
- **5.** Select *This folder is accessible only by the following users:* and choose Roles from the drop-down menu.
- **6.** Add the most appropriate roles for this dashboard. The roles you choose, and all those above them in the role hierarchy, will be able to view this dashboard. Since our dashboard is all about sales, it makes sense to select a Sales Manager role. If you don't have this role defined in your organization, choose the role that makes the most sense, or make the folder hidden or public.

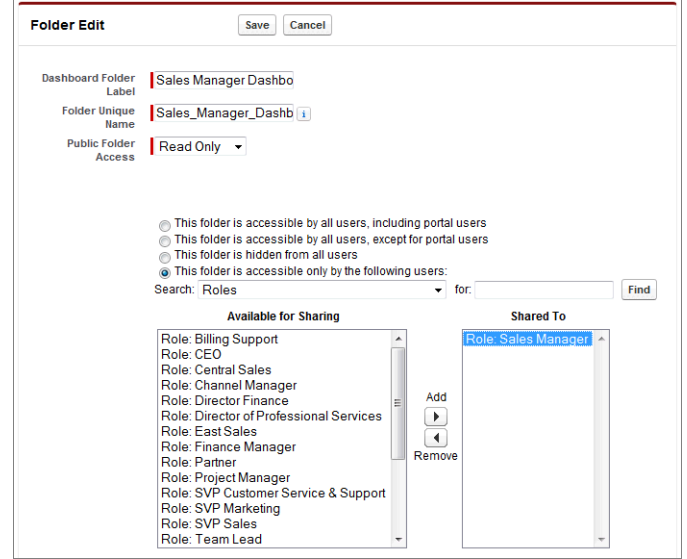

#### **7.** Click **Save**.

<span id="page-33-0"></span>Now, let's put our Sales Manager Dashboard into this new folder. On the Reports tab, drag the dashboard and drop it on the Sales Manager Dashboards folder in the Folders pane.

#### **Step 2: Create a Shared Report Folder**

Creating a report folder is very similar to creating a dashboard folder. If someone has access to a dashboard folder, but not to the report folder containing the source reports, they won't be able to see the data—so it's important to get the folder access right.

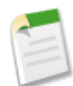

**Note:** See [Permissions You Need.](#page-5-0) If you can't create report folders, skip this step. You can always save reports to your private folder, or a public one.

- **1.** Click the Reports tab.
- **2.** Open the drop-down in the Folders pane and create a new reports folder.

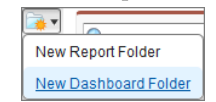

- **3.** Enter Sales Manager Reports for the label and accept the auto-generated unique name.
- **4.** Give Read Only access to the folder.
- **5.** Select *This folder is accessible only by the following users:* and choose Roles from the drop-down menu.
- **6.** Select the Sales Manager role. If you don't have this role defined in your organization, choose the role that makes the most sense, or make the folder hidden or public.

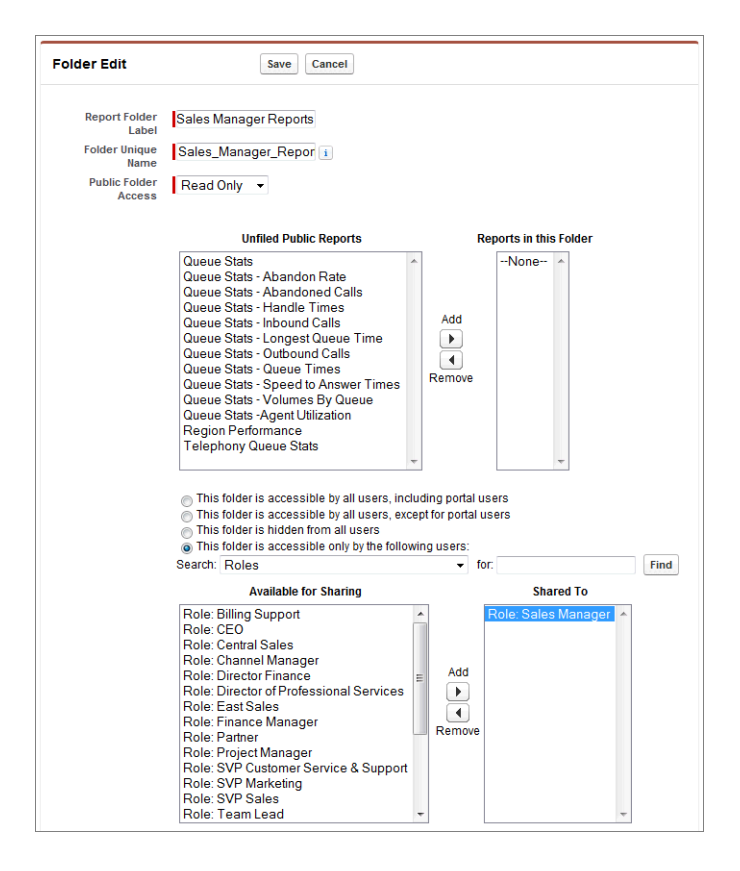

#### **7.** Click **Save**.

<span id="page-34-0"></span>Now let's put our existing reports into this new folder. On the Reports tab, drag Closed Sales This Quarter, Sales Manager Leader Board, Revenue Trend by Type, Neglected Opportunities, Pipeline Predictor, and Sales Rep Scorecard onto the Sales Manager Reports folder in the Folders pane.

#### **Step 3: Turn on Feed Tracking for Reports and Dashboards**

Once you enable Chatter for your organization, you can turn on feed tracking for reports and dashboards. When the value changes for a tracked field, Chatter posts an update to the feed, instantly alerting everyone following that report or dashboard.

- **1.** From Setup, click **Customize** > **Chatter** > **Settings**.
- **2.** Click **Edit**.
- **3.** Select the Enable checkbox.
- **4.** Click **Save**.

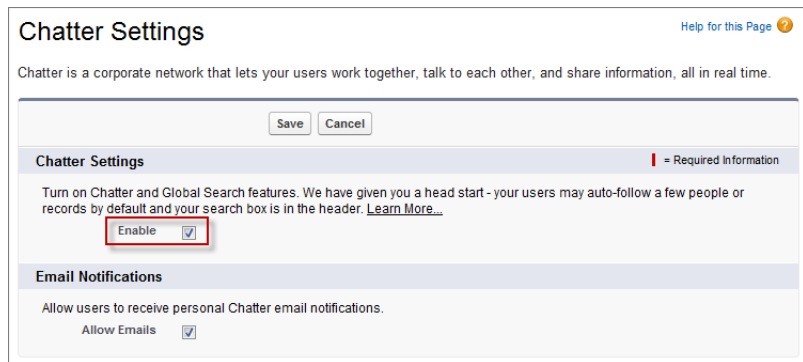

Now let's turn on feed tracking for reports and dashboards.

- **1.** From Setup, click **Customize** > **Chatter** > **Feed Tracking**.
- **2.** Select the Dashboard object from the list.
- **3.** Select the *Enable Feed Tracking* checkbox.
- **4.** Optionally, choose fields to track, like *Dashboard Running User*, *Title*, *Description*, and *Dashboard Unique Name*. If you select a field, and its value changes, that object's feed is updated, alerting everyone who's following it.
- **5.** Click **Save**.
- **6.** Repeat the steps to enable feed tracking for the Reports object.

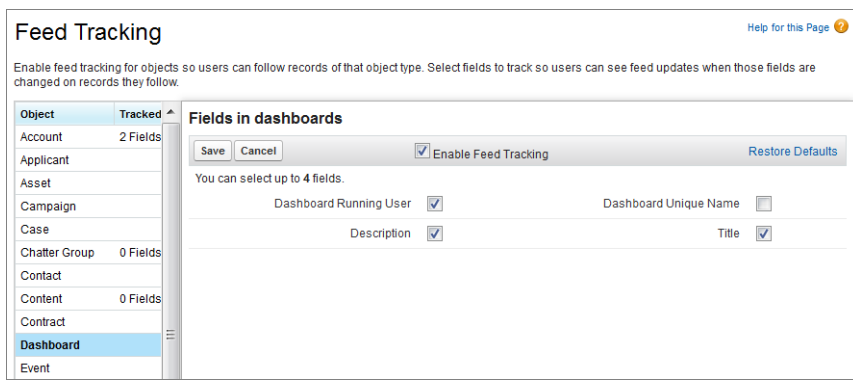

#### <span id="page-35-0"></span>**Step 4: Follow Your Favorite Dashboards and Get Alerts on Components**

Now that you have Chatter feeds on dashboards, it becomes a meeting place where your team can post messages and comments and share relevant files, links, and other information. In this step, we'll follow the Sales Manager Dashboard so that updates are brought into your own feed, and walk through the steps for following a dashboard component.

Following a dashboard is simple. Just find the one you want, and click **Follow**. When you follow a dashboard, you automatically follow all eligible components. When the dashboard is refreshed, if the value for a followed component crosses a breakpoint, an alert is posted to your Chatter feed. Following components isn't supported for dynamic dashboards.

Let's follow the first dashboard component we created—the gauge of closed sales—to receive alerts when the sales total crosses one of the conditional highlighting breakpoints.

- **1.** Hover over a component to display the menu. To clear the hover menu, click an empty part of the screen.
- **2.** Click **Follow this Component**.

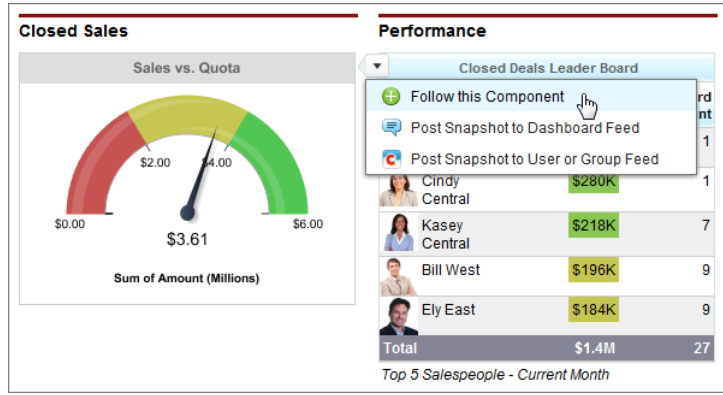

When an alert is triggered, you'll receive a Chatter post similar to this one:

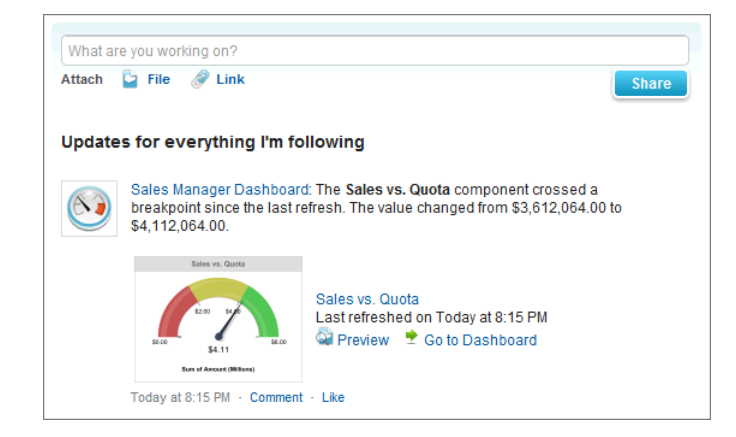

### <span id="page-36-0"></span>**Step 5: Create the Dashboard Component**

In this step, we show you how to share individual dashboard components by posting snapshots to user and group feeds. A snapshot is a static image of a dashboard component at a specific point in time posted to a Chatter feed. Say that you received an alert that total sales crossed a critical threshold, as we discussed in the previous step. Post a snapshot of that component to key user feeds with your questions. Or, say that you just got the leader board of top salespeople for the month. Post to the sales group to congratulate the top performers and motivate those who didn't make the list. You can also post snapshots to the dashboard feed.

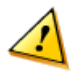

**Warning:** Snapshots posted to user or public group feeds can be seen by everyone in the company—even those without access to the dashboard. Posts to private groups can only be seen by group members. Don't post sensitive information!

- **1.** Hover over a component to display the menu. To clear the hover menu, click an empty part of the screen.
- **2.** Click **Post Snapshot to User or Group Feed**.
- **3.** Click either **User Feed** or **Group Feed**.
- **4.** Type a user or group name into the address field.
- **5.** Write a comment in the text box and click **OK**. If you're posting a filtered component, you may want to mention that in your comment. The snapshot and comment immediately appear in the feed.

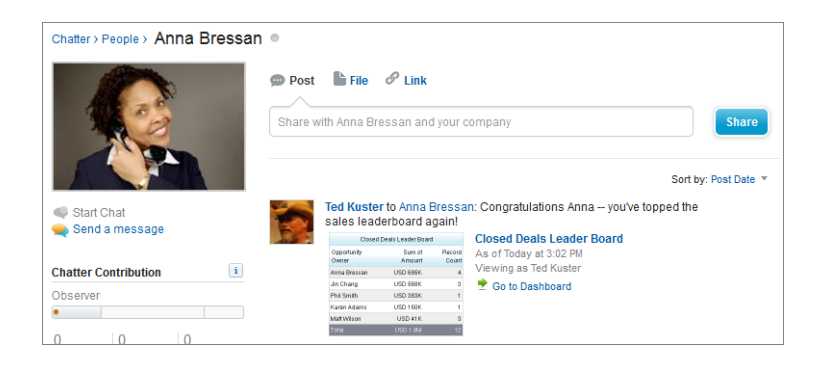

### <span id="page-37-0"></span>**Summary**

An analysis is only as good as the data it's based on. Very true. But no matter how good your analysis, it's worthless if it doesn't prompt action, change behavior, or improve understanding. And you can't achieve any of those if the right people aren't seeing the results of your analysis—your reports and dashboards.

Folders give you complete control over access to their contents. If you store dashboards and reports in appropriately shared folders, your data is safe from inappropriate exposure. Chatter gives you feed tracking, following (for reports, dashboards, and components), alerts on metric and gauge components, and dashboard component snapshot posts. Reports and dashboards make analysis easy; folders and Chatter make sharing and collaboration a cinch.

## <span id="page-38-0"></span>**Final Summary**

We've come a long way since the beginning of the book. We've covered how to build detailed reports, how to visualize your data with report charts, and how to leverage the data in a report with dashboard components. We've also covered a lot of interesting and powerful analytics features, like joined reports, conditional highlighting, cross filters, drilling down to record detail pages, two-axis combination charts, formulas using summary functions, and a whole lot more.

The final tutorial discussed the importance of sharing your analysis with the right people, including how to control access using folders. Ultimately, the goal of analysis is action. By analyzing trends, comparing numbers, and gauging performance, you identify problem areas, set expectations, and recognize value. Chatter brings analytics and people together.

The finished dashboard will look something like this, but using your data. Each dashboard can have up to 20 components. What will you create with the other fourteen?

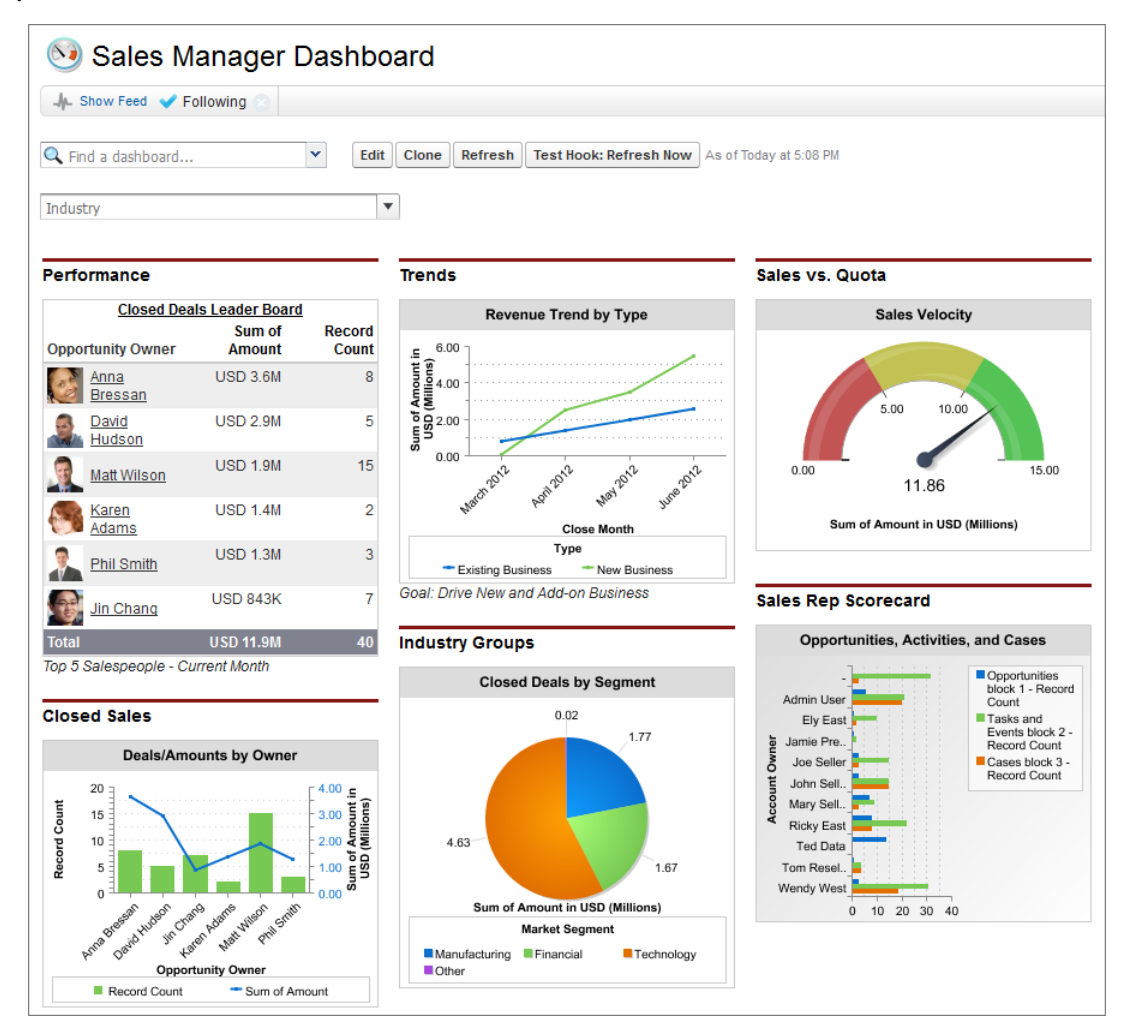